## Buchung einer Sprechstunde über WebUntis

Mit *WebUntis* haben Sie als Elternteil die Möglichkeit eine **Sprechstunde** bei einem Lehrer / einer Lehrerin Ihres Kindes / Ihrer Kinder zu buchen. Die folgende Anleitung zeigt Ihnen Schritt für Schritt, wie Sie hierfür vorgehen müssen.

## **Schritt 1: Login**

Gehen Sie bitte in Ihrem Browser auf die Seite [www.webuntis.com.](http://www.webuntis.com/) Alternativ finden Sie einen Link dorthin auf unserer Homepage unter [www.wir-erlangen.de](http://www.wir-erlangen.de/) auf der rechten Seitenleiste. Loggen Sie sich mit *Ihren* Anmeldedaten (**nicht mit denen Ihres Kindes!**) ein.

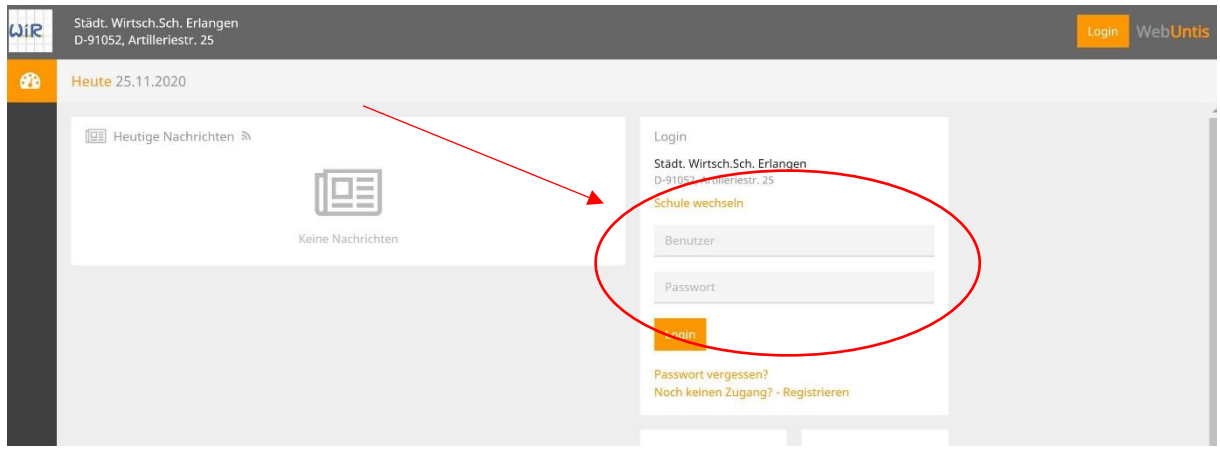

## **Schritt 2: Sprechstundenmodul anwählen**

Auf Ihrem Startbildschirm finden Sie auf der linken Seitenleiste ein *"Sprechblasen"*- Symbol. Klicken Sie nun darauf.

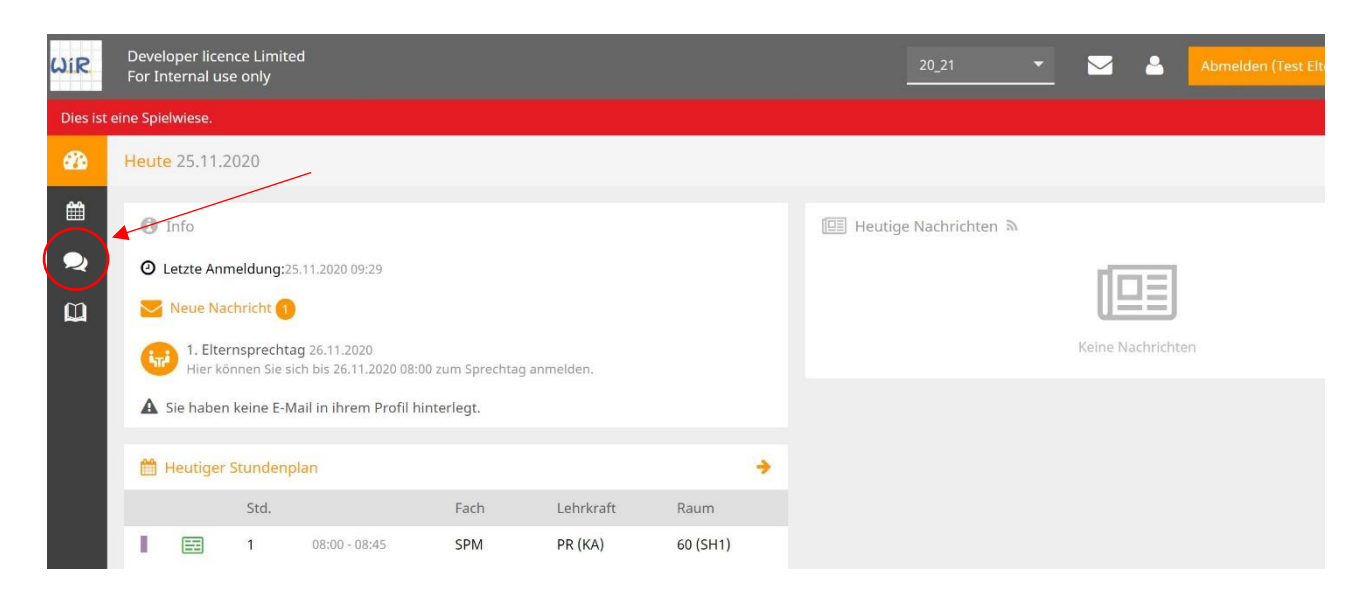

Es öffnet sich der folgende Bildschirm. Sie haben nun die Möglichkeit, die **Klasse** (1) auszuwählen sowie eine **Woche** (2) (das angezeigte Datum bezieht sich immer auf den Montag besagter Woche; hier: 23.11.2020 für die Woche vom 23.11. – 27.11.2020). Standardmäßig werden Ihnen alle **Lehrkräfte** samt **Sprechstundenzeitraum** alphabetisch aufgelistet (3). **Blau** hinterlegte Lehrkräfte haben in der ausgewählten Woche noch Ihre Sprechstunde, die *weiß* hinterlegten hatten diese in der ausgewählten Woche bereits.

Wenn Sie bei weiß hinterlegten Lehrkräften buchen wollen, wählen Sie bitte eine in der *Zukunft* liegende Woche aus. Sie können auch sehen, ob die entsprechende Lehrkraft zu Ihrem Sprechtag noch **freie Termine** hat (**grüner** bzw. **roter** Punkt) (4).

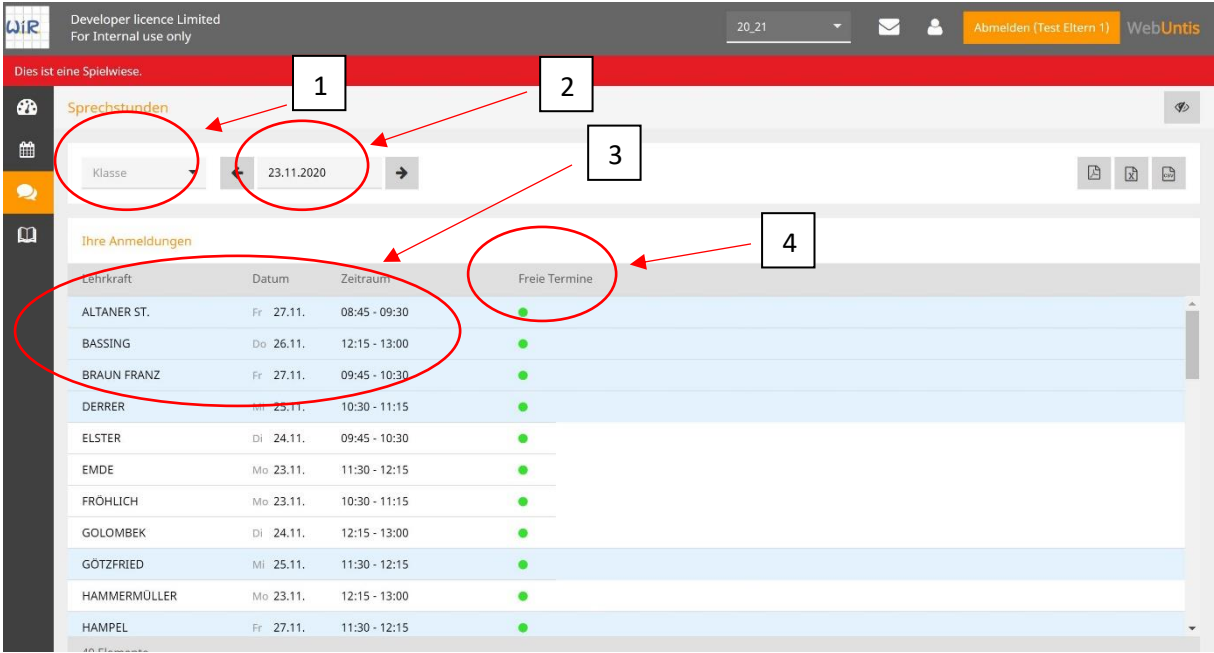

## **Schritt 3: Sprechstunde buchen**

Wählen Sie nun eine Lehrkraft aus, bei der Sie einen Termin buchen wollen. Es öffnet sich folgendes Fenster. Sie sehen nun die noch **freien Zeitfenster** am ausgewählten Tag (1). Ferner haben Sie die Möglichkeit, der Lehrkraft vorab eine kurze **Nachricht** zukommen zu lassen (2).

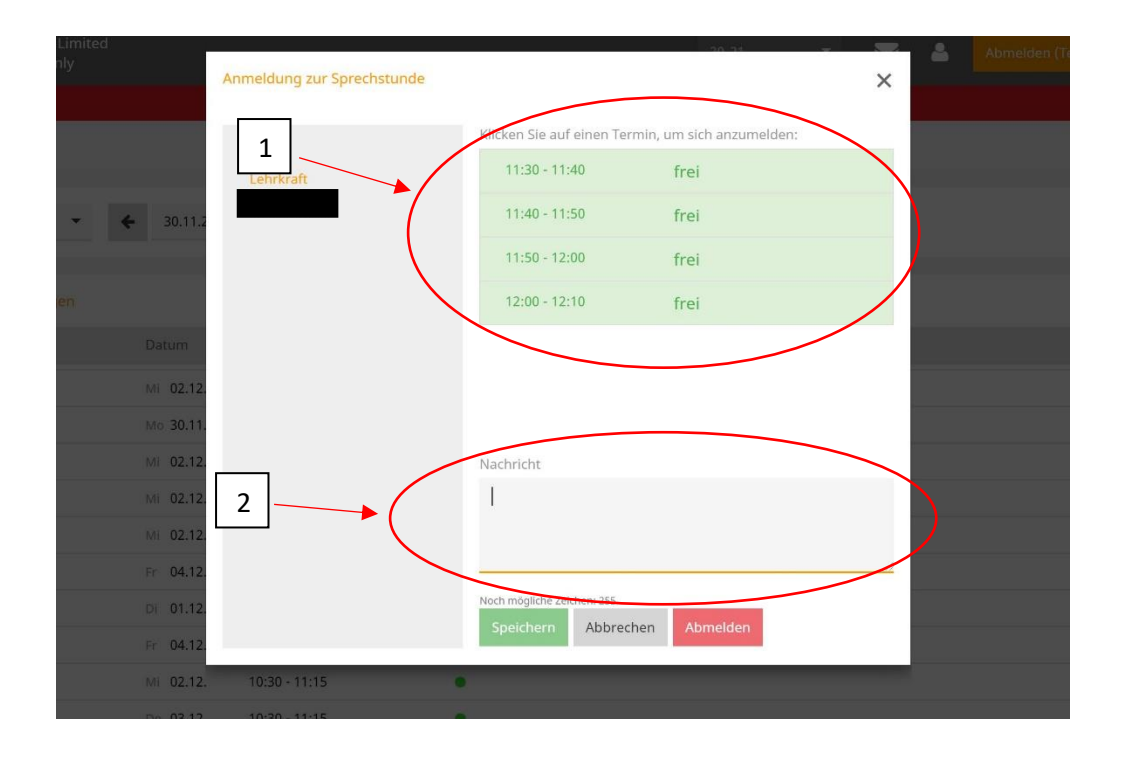

Klicken Sie nun auf den Zeitraum, den Sie buchen möchten. Die Auswahl wird durch ein **Häkchen** bestätigt (1). Gegen Sie nun wahlweise noch eine kurze **Nachricht** ein (2) und bestätigen Sie Ihre Auswahl mit "Speichern" (3). Erst danach ist die Sprechstunde **gebucht!** Sie können sich nun wieder ausloggen, die Lehrkraft wird über Ihre Buchung informiert.

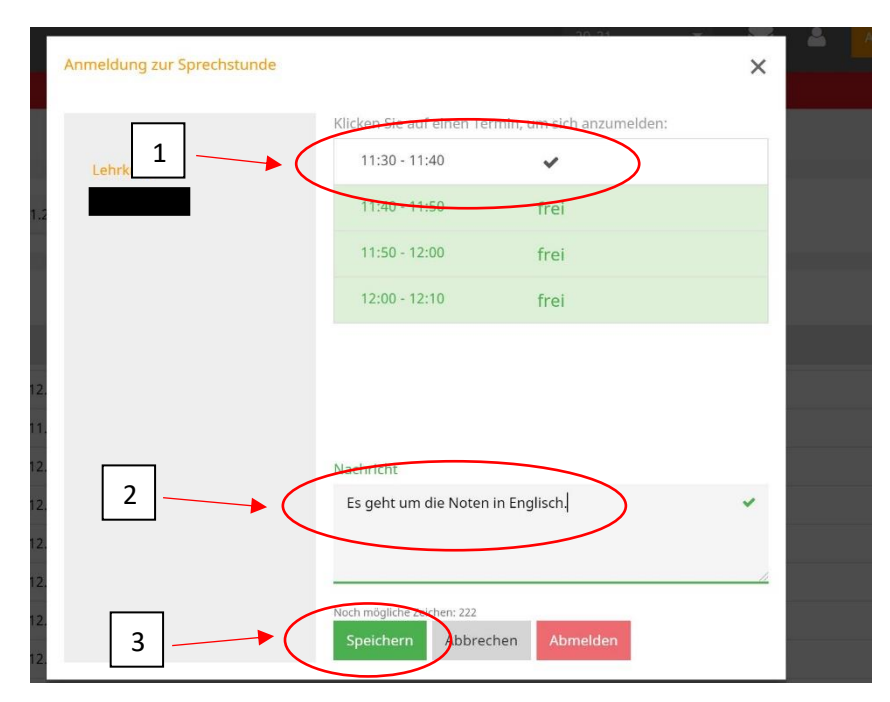